## How to present using the HoverCam T3

(Note: Before your presentation, check that your document camera is connected to a projector via your teacher computer)

 Open your document camera's software by double-clicking on the HoverCam Flex icon on your desktop [or via Start button > All Programs > HoverCam Flex (folder) > HoverCam Flex ].

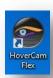

2. On the **HoverCam Flex Start Screen**, click either the **Video** or **Scan** button.

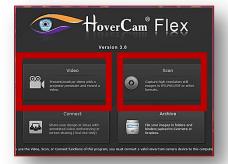

3. Using options under the **Actions** tab in the left pane (and the Effects tab if using Scan Mode), make any desired adjustments to the projected area view.

Optionally, open the annotation toolbar if you would like to mark up content.

4. Click the full screen button.

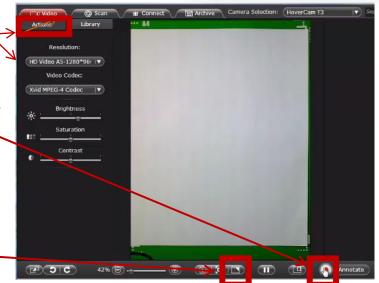

5. When done presenting, hit the **Esc button** on your keyboard to return to regular view.